# Manual de instalação / do usuário

**Dispositivo de coleta de energia (ECD)** & **An**á**lise de monitoramento de energia (EMA)**

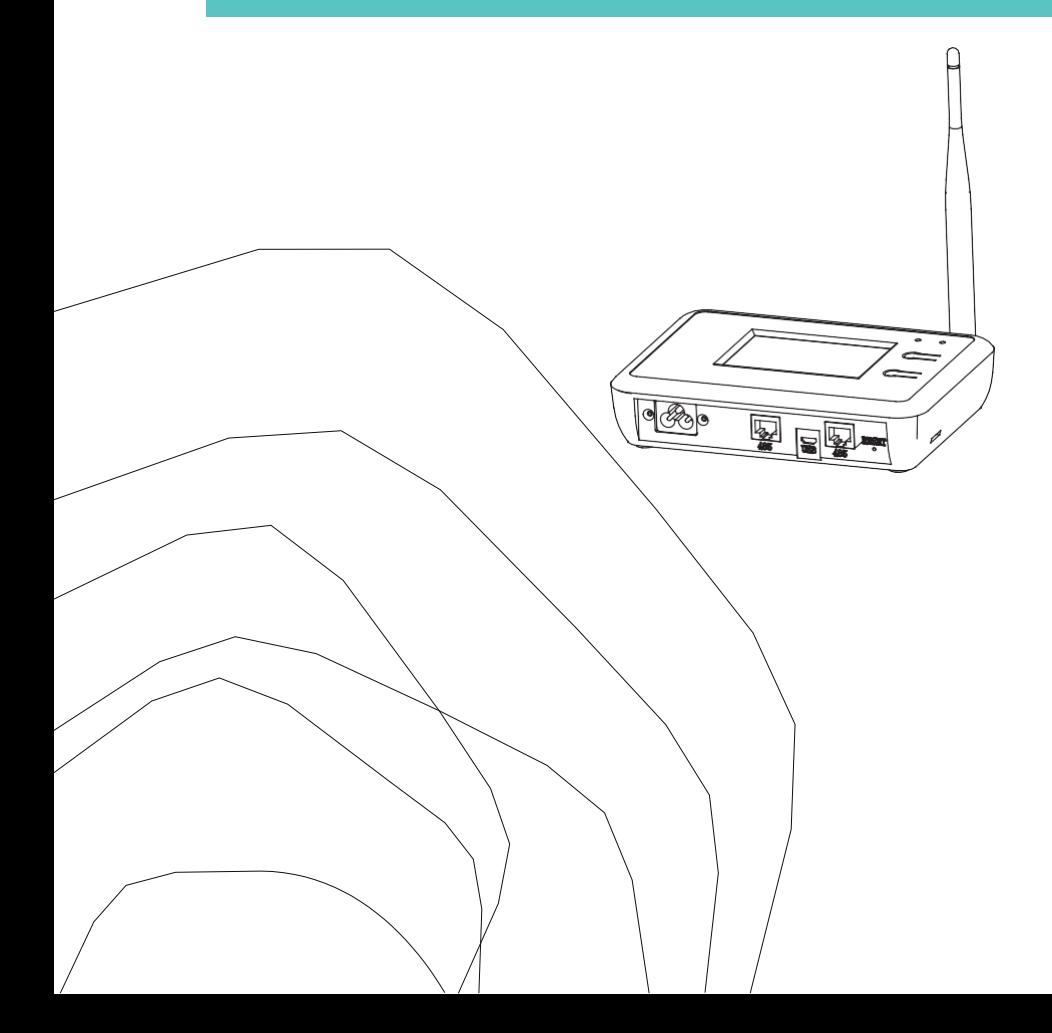

#### **Apresentação**

O Communicator, nosso dispositivo de coleta de energia (ECD), é o portal da informação para nossos microinversores. A unidade coleta dados de desempenho do módulo de cada microinversor individual e transfere essas informações para um banco de dados da Internet em tempo real, exigindo apenas um único cabo de dados e energia. Por meio do software Monitor, o Communicator fornece uma análise precisa de cada microinversor e módulo na sua instalação solar a partir de qualquer dispositivo conectado à web. A interface fácil de usar do navegador permite acessar seu painel solar em segundos.

#### **Características**

- Coleta estatísticas individuais de módulos e microinversores.
- Se comunica em tempo real.
- Não requer fiação adicional.

O microinversor é usado em aplicações grid-tied interativas com as concessionárias de serviços e é composto por três elementos principais:

- Microinversor.
- $Dispositivo$  de coleta de energia (ECD) + CONECTOR WIFI.

Sistema de monitoramento e análise baseado na web para monitoramento e análise de energia (EMA).

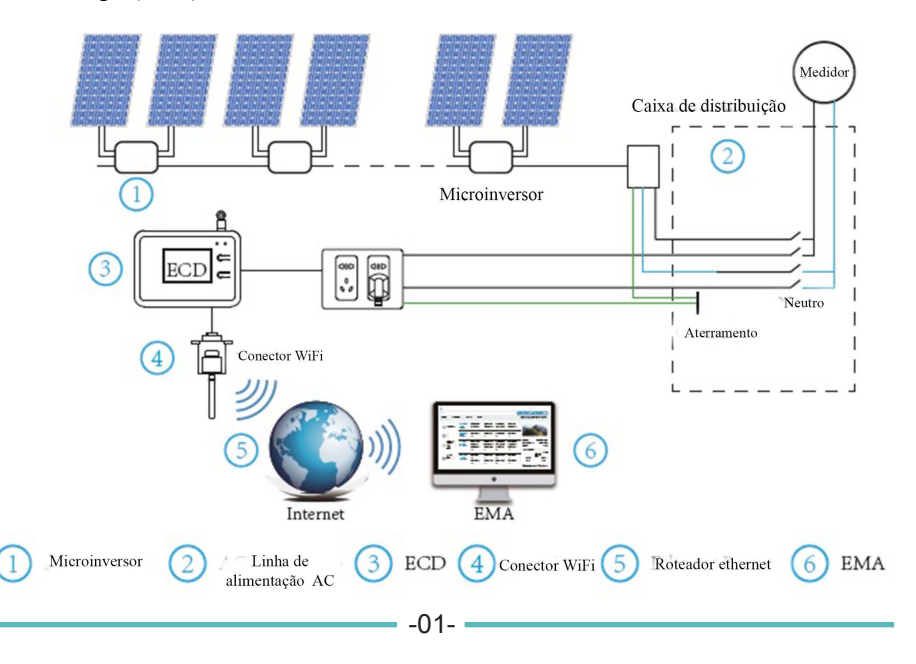

#### **Explicação da interface**

#### **Posições da interface**

Toda a interface do ECD, vista abaixo, da esquerda para a direita, é composta de entrada de conexão de alimentação, entrada de rede, entrada de alimentação USB.

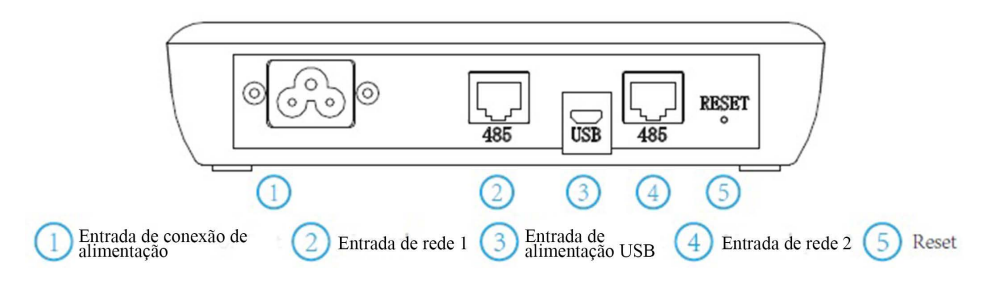

# **Entrada de conexão de alimentação**

A entrada de conexão de alimentação conecta a alimentação pelo cabo de alimentação incluído na embalagem do ECD.

## **Entrada de rede**

As entradas de rede 1 e 2 se conectam ao conector WiFi externo e se comunicam com o EMA para verificar os dados do sistema.

#### **Reset**

Pressione o botão 'Reset' por 5 segundos e o ECD será atualizado automaticamente.A geração de energia histórica não será limpa.

# **Preparação**

Certifique-se das seguintes providências antes de tentar instalar o ECD:

- Uma tomada elétrica AC padrão dedicada (localizada eletricamente o mais próximo possível da matriz).
- Uma conexão à internet de banda larga disponível para o seu uso.
- Um roteador de banda larga com ethernet CAT5 ou roteador sem fio disponível para o uso de um laptop.
- Com um navegador web (para visualizar o aplicativo de monitoramento online do EMA).
- Um ECD pré-programado.

### **Selecionando um local de instalação para o ECD**

- Um local que seja eletricamente o mais próximo possível da matriz, de preferência uma tomada dedicada instalada diretamente no subpainel do sistema solar.
- O ECD não é classificado para uso ao ar livre, portanto, ao instalar desta forma perto de uma caixa de derivação ou painel de disjuntor, certifique-se de envolvê-lo em um gabinete elétrico NEMA apropriado e resistente ao clima.
- Usando montagem em parede Ao montar o ECD em uma parede, certifique-se de escolher um local fresco, seco e fechado.
- Dependendo da superfície de parede na qual você vai montar o ECD, use 2 (dois) parafusos #8 para drywall ou âncoras de parede, instalados com separação de 110 mm, os quais NÃO estão incluídos no kit do ECD.
- Alinhe e deslize o ECD nos parafusos de montagem.

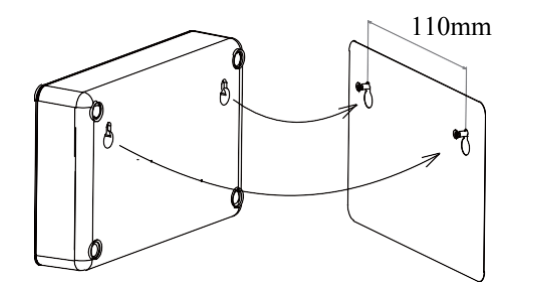

# **Conexões**

- 1. Conecte o cabo de alimentação à conexão de alimentação na parte inferior do ECD;
- 2. Conecte o cabo DB9/RS485 entre o ECD e o conector WiFi externo;
- 3. Configure o dispositivo wifi com seu roteador de início.

Conexão WiFi do PLC/ZIGBEE monofásico tipo ECD

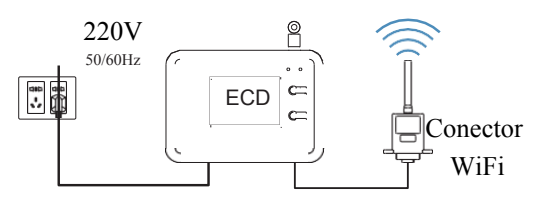

Conexão WiFi do PLC trifásico tipo ECD

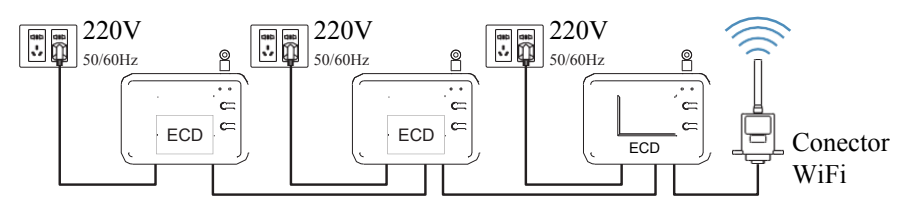

Conexão WiFi do ZIGBEE trifásico tipo ECD

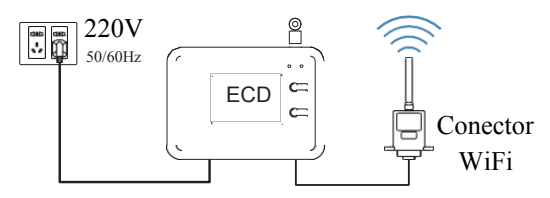

# **Sequência de configuração de ECD + conector WIFI**

Uma vez que a energia seja fornecida ao ECD, ele entra automaticamente nas telas principais do visor LCD, incluindo as informações detalhadas abaixo.

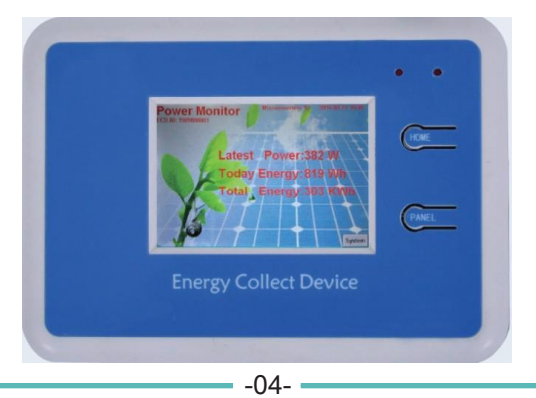

# **Indicações no LED do ECD**

Existem dois LEDs no canto superior direito do ECD, as seguintes indicações serão exibidas enquanto o ECD estiver funcionando.

- 1) LED esquerdo vermelho aceso (piscando rapidamente) quando o ECD está ligado.
- 2) LED direito vermelho aceso:Significa que o ECD está lendo os dados vindos do inversor.O tempo de permanência do LED tem relação com os números de ID no ECD, quanto mais IDs adicionados, maior o tempo de permanência do LED.Isso significa que o ECD leva tempo para receber os dados do inversor.Somente quando o ECD estiver recebendo os dados do inversor, o LED vermelho ficará aceso, caso contrário, ele permanecerá desligado.

#### **Explicação das informações na tela principal do ECD**

- 1) ECD ID: Cada ECD tem uma ID para representar seu tempo de produção bruto.
- 2) Número do inversor: Cada inversor tem uma única ID, depois de você adicionar a ID do inversor ao ECD, ele reconhecerá o número de ID (igual ao número do inversor) e o mostrará na parte superior da tela principal, por exemplo, se adicionarmos 5 IDs, será exibido "Microinverter 5"
- 3) Data: O relógio preciso será exibido no canto superior direito da tela principal do ECD.
- 4) Energia mais recente: A geração de energia instantânea será exibida na tela principal.
- 5)Energia de hoje: A geração de energia do dia será exibida na tela principal.
- 6)Energia total: A geração total de energia será exibida na tela principal.

# **Configurações normais do ECD**

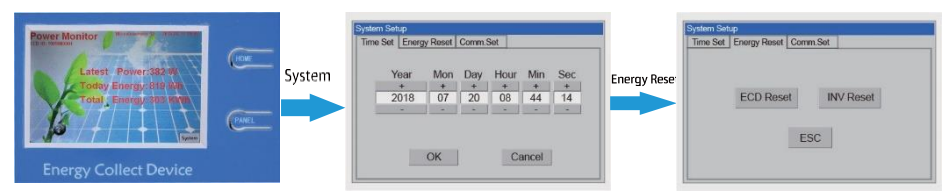

O ECD coletará dados do inversor por 10 minutos

ECD reset: Exclui todos os dados do inversor, INV reset: Exclui todos os dados do ECD

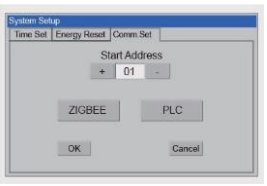

Nosso inversor combina o PLC e o tipo zigbee, se você clicar em zigbee, o inversor com ECD se comunicará pelo zigbee. Se você clicar em PLC, o inversor com ECD se comunicará por PLC. Start Address: Esta função é usada para conexão trifásica.Para o ECD principal, selecione 1; se o ECD principal tiver adicionado 5 IDs (inversores) e então o segundo ECD, escolha 6. Se o ECD principal tiver adicionado 10 IDs (inversores) e então o segundo ECD, escolha 11.

# **Adicionar ID do inversor no ECD**

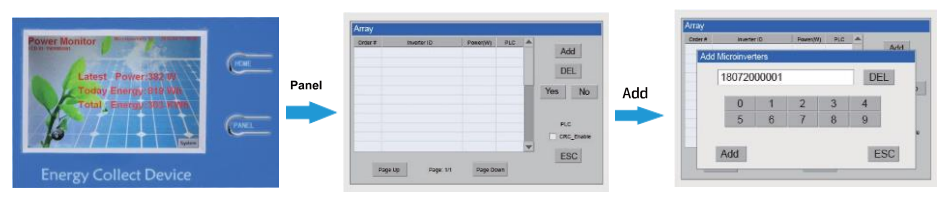

#### **Indicações de cores diferentes**

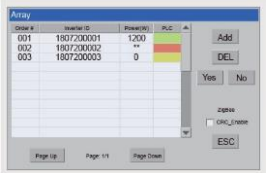

- 1、Verde indica que o ECD estabeleceu comunicação com o inversor e mostra a geração de potência do inversor.
- 2、Vermelho indica que o ECD ainda não estabeleceu comunicação com o inversor.
- 3、Amarelo indica dois resultados:
	- 1) O inversor não está funcionando, não há geração.
	- 2) A comunicação foi estabelecida entre o inversor e o ECD, mas o inversor não está enviando dados para o ECD nos primeiros dez minutos depois da inicialização.Depois de dez minutos, ele ficará verde devido ao ECD ter obtido os dados do inversor.

# Configuração do WiFi

Instalação

1.

#### Conector externo

Procedimento de Instalação rápida

① Alinhe a porta serial do conector externo com o ECD e encaixe firmemente.

② Fixe o conector externo ao ECD. Confirme o status do indicador de LED (depois da etapa 2.3, quando os 4 indicadores de LED continuarem ligados, mostrando o status de funcionamento normal).

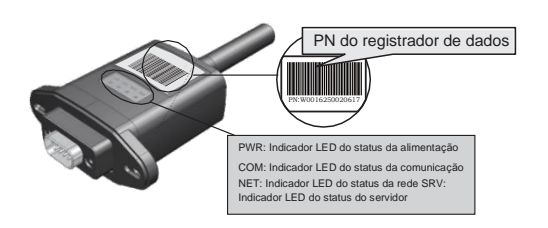

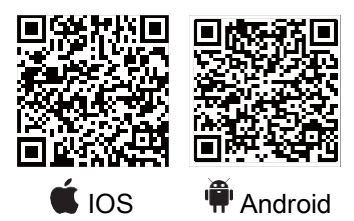

# 2. Conexão do roteador sem fio

# 2.1 Baixar aplicativo

- ① Digitalize o QR Code da capa deste procedimento e baixe o aplicativo.
- ②Abra o aplicativo e toque no botão WIFI Config para entrar nesta página.

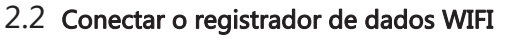

① Toque no botão Connect External Datalogger na página Connected.

(Esta etapa não é necessária para celulares Android).

> **Disconnect** Please choose a Wi-Fi and connect.

**Connected** 

Connect<br>Wi-Fi Datalog

**Network Diagnose** 

 $\bigcirc$ 

② Selecione o mesmo número conector externo II PN para conectar.

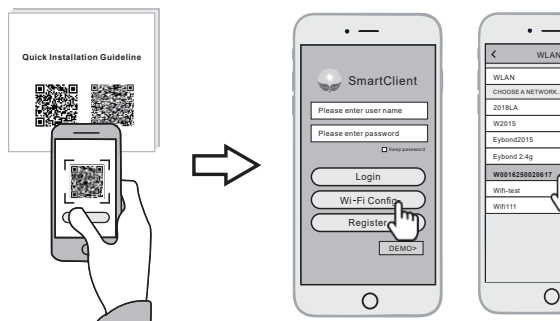

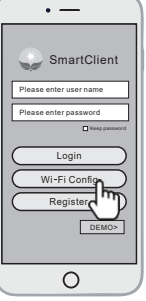

# 2.3 Configuração da rede

- ① Depois de concluir a conexão, toque no botão Network Setting.
- ② De acordo com as indicações, preencha as informações para concluir a configuração da rede.
- ③ Reconecte o Wi-Fi ou os dados do celular para navegar na Internet em vez do Wi-Fi conectado na etapa 2.2.

# 3. Criar conta e unidade 3.

**PASSWORD** 12345678

 $\overline{\bullet}$ 

#### 3.1 Criar conta

 $\bigcirc$ 

CHOOSE A NETWORK... W2015 2018LA WLAN

Eybond 2.4g Eybond2015 **W0016250020617** Wifi111 Wifi-test

- ① Abra o aplicativo e toque no botão Register.
- ② De acordo com as informações fornecidas, conclua a criação da conta.

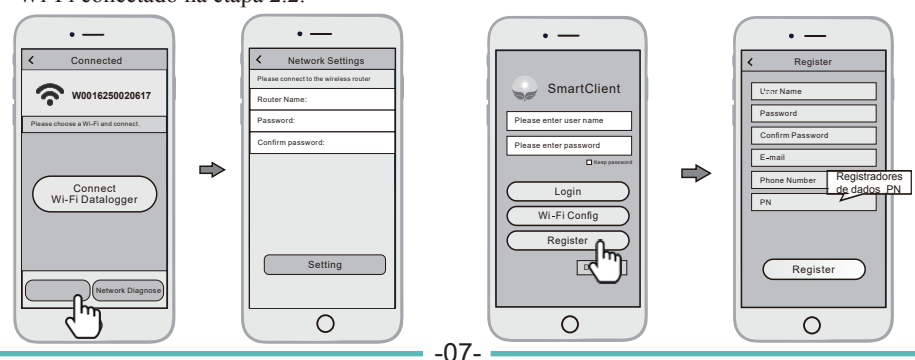

# 3.2 Criar unidade

- ① Entre na conta e clique no botão **list** na parte inferior da página inicial.
- ② Toque no botão "+" no canto superior direito da página de lista.
- ③ De acordo com as indicações, preencha as informações para concluir a criação da unidade.

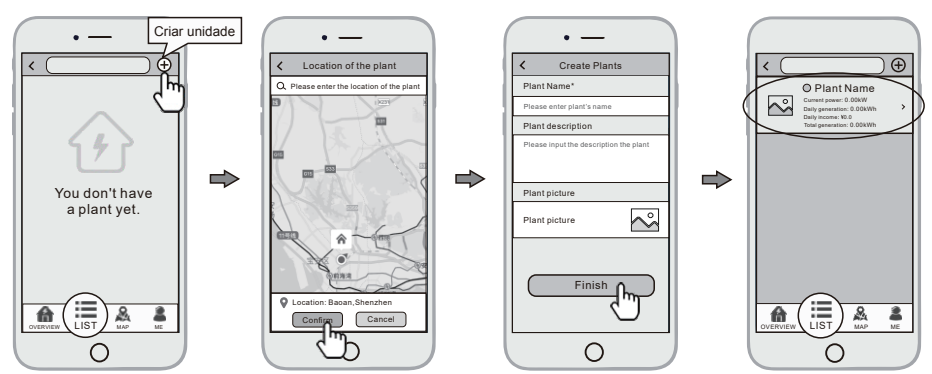

# 3.3 Adicionar vários registradores de dados

Obs.: Uma conta pode criar várias unidades e uma unidade pode adicionar vários registradores de dados. Se você tiver apenas um registrador de dados, poderá ignorar esta etapa.

 $\textcircled{1}$ 

- ② Clique no botão Device na parte inferior da página inicial.
- ③ Toque no botão "+" no canto superior direito para adicionar o registrador de dados.
- Digitalize o PN do registrador de dados no conector externo II, ou insira-o manualmente.

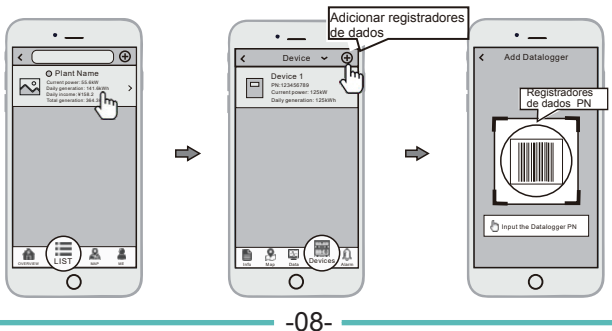

#### **Análise % monitoramento de energia (EMA) - ShineMonitor**

O ECD + WIFI foi projetado com a funcionalidade de conexão remota. É possível acessar essa funcionalidade remota pelo website de Análise e monitoramento de energia [EMA] em https://www.s[hinemonitor.com/index\\_en.html.](http://www.shinemonitor.com/index_en.html) Escolha seu idioma favorito e começa a monitorar pela web.

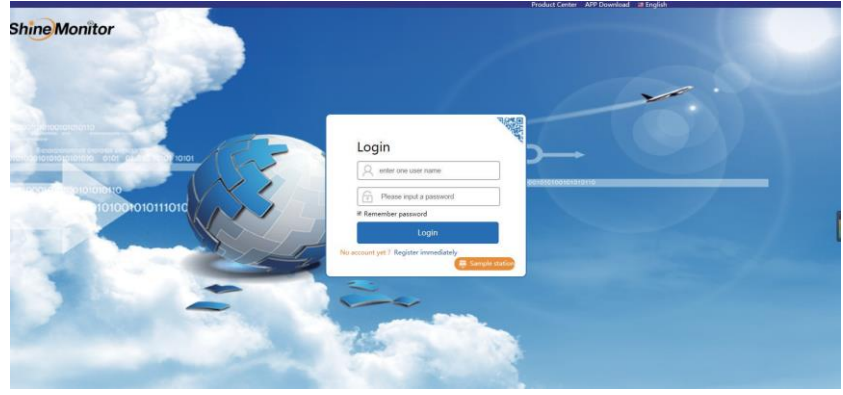

**OBSERVAÇÃO**: Se você já possuir uma conta, basta digitar seu número e senha, caso contrário, continue seguindo as etapas para configurar uma conta.

#### Registro

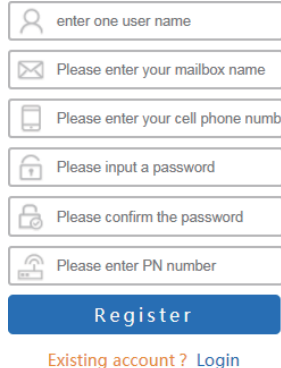

immediately

Siga os guias de registro para configurar a conta. O número de está disponível no WiFi-RTU, depois que todas as informações forem preenchidas, basta pressionar o botão Registe para continuar, se tudo estiver correto, o registro será bem-sucedido. Pressione Login immediately e digite o número da conta e a senha para entrar no sistema de monitoramento.

# **Visão geral do EMA ShineMonitor:**

#### 1:Perfil da unidade

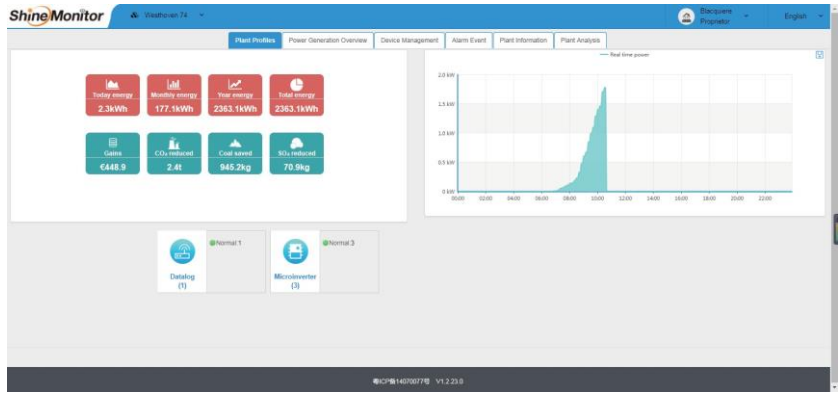

## **2:Visão geral da geração de energia**

Informações de energia em tempo real, energia mensal e capacidade de geração anual estão disponíveis.

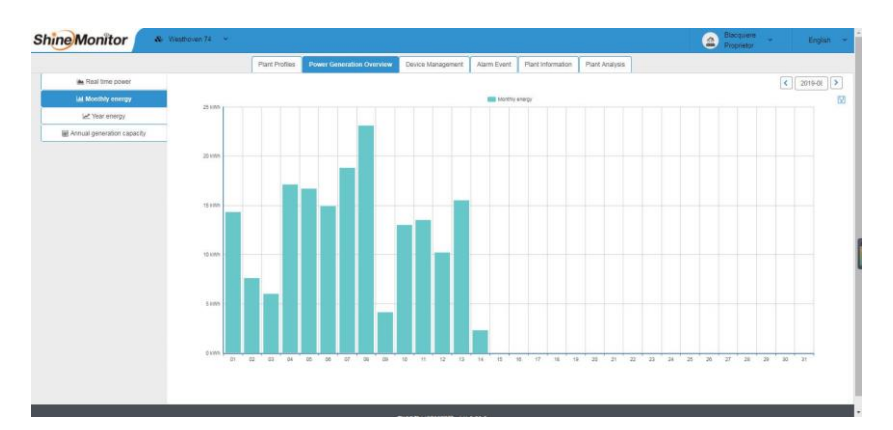

3:Gerenciamento de dispositivos

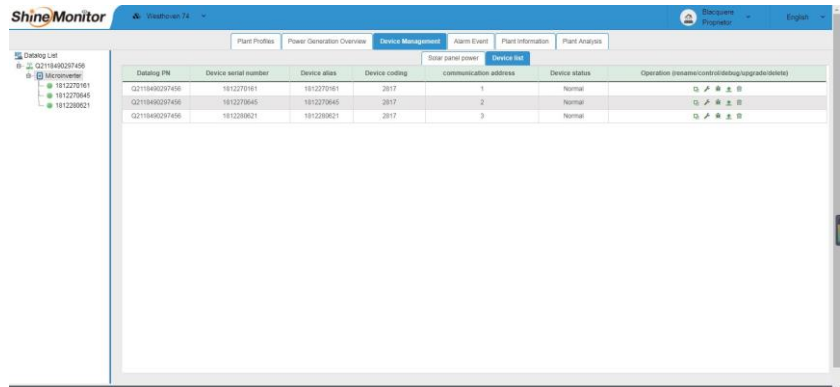

4:Informações de produção para a geração de cada painel também estão

disponíveis como abaixo

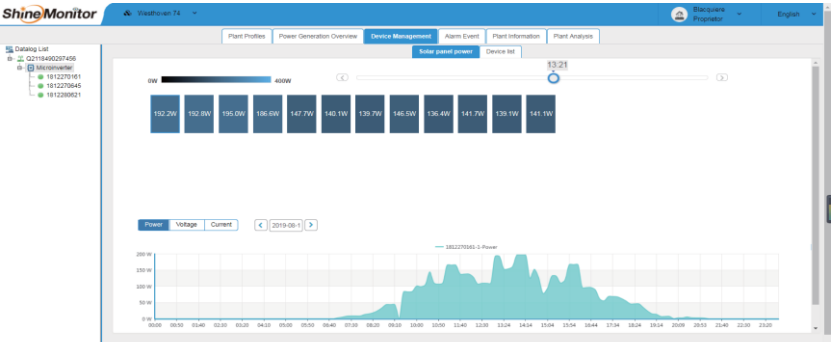

5:Informações de produção para cada Mppt também estão disponíveis como abaixo

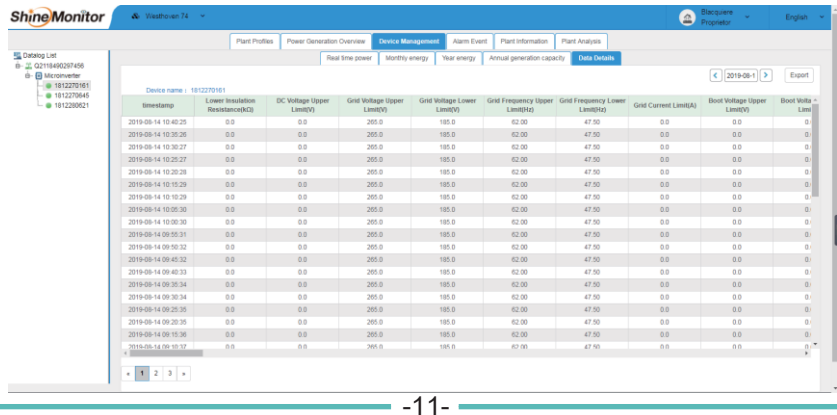

#### **6: Visão geral de informações da unidade**

Defina as informações da unidade, inclusive local da unidade, defina a fórmula de entrada clicando em Modify plant.

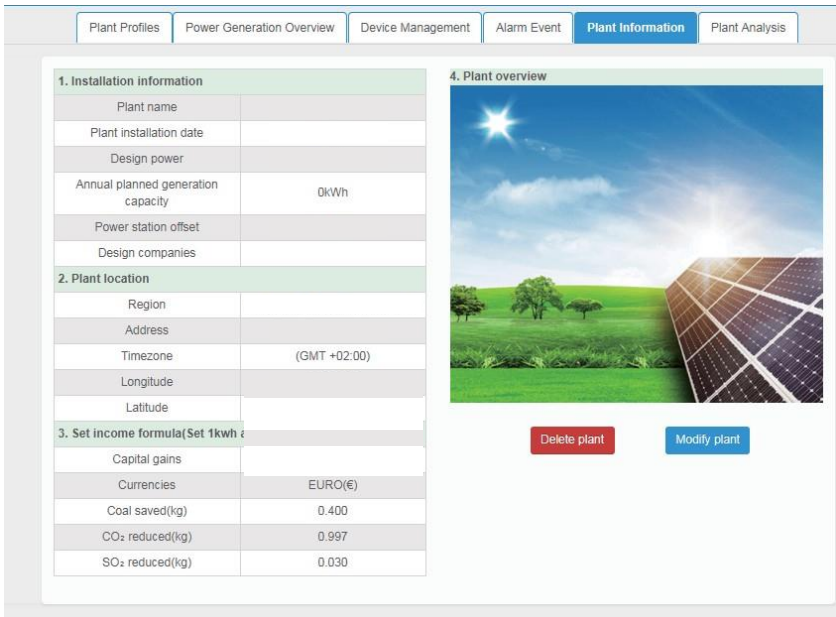